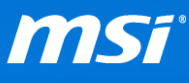

# **FAQ No. 01971**

#### **Installing Windows system on Skylake platform**

Affected Model: MSI Notebook with 6<sup>th</sup> Generation Intel Core CPU and PCH (Skylake)

**Q:** How to install Windows system on my notebook with 6th Generation Intel Core CPU and PCH (Skylake)?

**A:** Please refer to the instruction of Windows system installation below.

*Note: If you want to create a RAID 0 volume for your notebook, please refer to the FAQs and video tutorial below to complete all settings.*

- *How to set up RAID array on both [UEFI mode] and [Legacy mode] in BIOS. [\(Video Tutorial\)](https://youtu.be/u2C35-ctFbw?t=1m26s)*
- *Find the suggested Stripe Size for creating the RAID 0 volume. [\(FAQ\)](http://www.msi.com/faq/nb-1117.html)*
- *To install Windows system on a RAID 0 volume, load and install the Intel RST driver during the installation process to continue complete the system installation.* (*FAQ*)

# **[How to install Windows 10](#page-1-0)**

## **[How to install Windows 7](#page-1-1)**

To know about more information of the PCI-e (NVMe) SSD support on MSI notebook [\(FAQ\)](http://www.msi.com/faq/nb-1990.html)  $\bullet$  To know what operating system your notebook supports, visit the driver download page on MSI website and click "Select" button to expand the list.

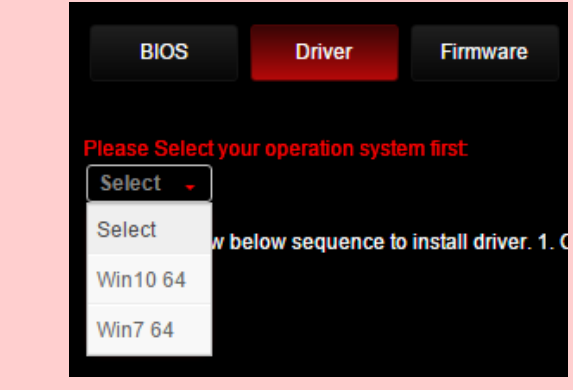

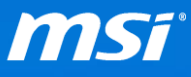

## <span id="page-1-0"></span>**How to install Windows 10**

The installation process has no difference on notebooks with different generation Intel Core CPU and PCH. Perform the Windows 10 installation by using a legal Windows 10 installation disk, ISO file or USB media and follow the on screen instruction to complete the process.

## <span id="page-1-1"></span>**How to install Windows 7**

To get the most stable, compatible and fully functional support of the PCI-e (NVMe) SSD, MSI suggest installing Windows 10. MSI can't guarantee that there will be no compatibility problem when Windows 7 is installed on PCI-e (NVMe) SSD. If you still insist to run Windows 7 on a PCI-e (NVMe) SSD, you may refer to the installation guide below.

- I. Insert the Windows 7 installation media created by **MSI Win 7 Smart Tool**. [\(FAQ\)](http://www.msi.com/faq/nb-1988.html)
- II. Reboot the system, press "Delete" key right after MSI logo shows up to enter the BIOS setup menu.
- III. Refer to the table below to change BIOS setting.

(Please visit MSI download page of your notebook, update the latest version of BIOS and EC. Find the update guide here: [BIOS,](http://www.msi.com/files/pdf/How_to_update_bios_en.pdf) [EC](http://www.msi.com/files/pdf/How_to_update_ec_en.pdf) )

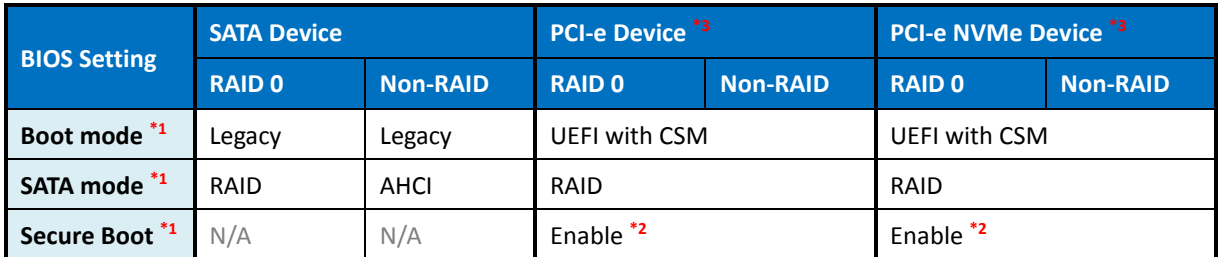

Table 1: BIOS Setting

**\*1**: Find the BIOS options by accessing the location below.

**Boot Mode:** Enter BIOS Setup Menu > Boot > Boot Mode select

**SATA Mode:** Enter BIOS Setup Menu > Advanced > SATA Mode Selection

 **Secure Boot:** Enter BIOS Setup Menu > Security > Secure Boot menu > Secure Boot Support

**\*2:** If the PCI-e (NVMe) SSD doesn't show on F11 boot menu, please try to disable "Secure Boot".

**\*3:** 6th Generation Intel Core CPU and PCH (Skylake) doesn't support PCI-e storage device when BIOS settings is set to [AHCI] and [Legacy] mode.

**Prepared by MSI Notebook FAE Version: 1.0 Date: 2016/1/11**

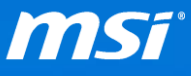

- IV. Press F10 to save the configuration and reboot the system.
- V. Press F11 key right after MSI logo shows up to open the boot menu, and then select to boot the system up with the inserted Windows 7 installation media.
- VI. Click on "Load driver" to install the driver under "Where do you want to install Windows?" page. Please refer to the table below.

Table 2: Load and install drivers during Windows 7 installation

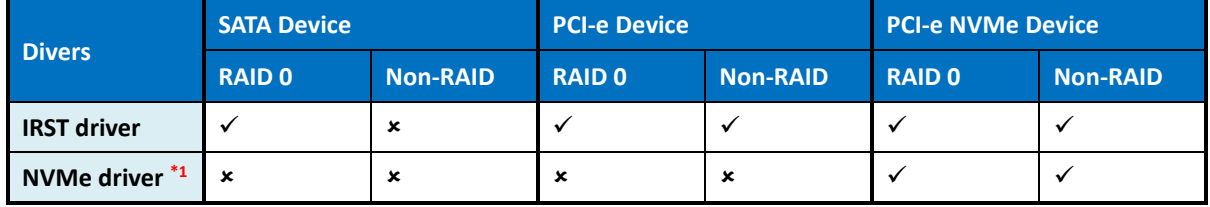

**\*1: "NVMe driver"** NVMe SSD needs additional NVMe driver in order to be supported with Windows 7. If your NVMe SSD vender doesn't provide the NVMe driver, you may try to apply Microsoft Hotfix [\(Link\)](https://support.microsoft.com/en-us/kb/2990941#bookmark-prerequisite). However, Microsoft Hotfix has not only limited support of NVMe SSD with Windows 7 but also no guarantee that all kinds of NVMe SSD can work without a problem.

*Note: How to load the IRST driver during the installation of Windows? [\(FAQ\)](http://www.msi.com/faq/nb-1995.html)*

VII. Follow the setup instructions to finish installing Windows 7.

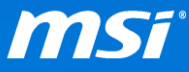

### **The summary table for installing Windows 7 on notebooks with 6th Generation Intel Core CPU and PCH (Skylake)**

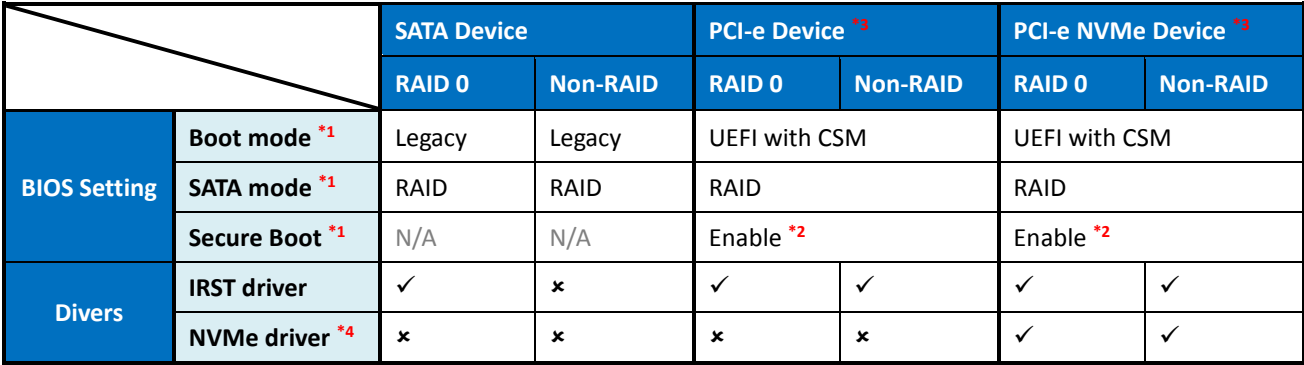

Table 3: The summary table

**\*1**: Find the BIOS options by accessing the location below.

**Boot Mode:** Enter BIOS Setup Menu > Boot > Boot Mode select

**SATA Mode:** Enter BIOS Setup Menu > Advanced > SATA Mode Selection

 **Secure Boot:** Enter BIOS Setup Menu > Security > Secure Boot menu > Secure Boot Support

**\*2:** If the PCI-e (NVMe) SSD doesn't show on F11 boot menu, please try to disable "Secure Boot".

**\*3:** 6th Generation Intel Core CPU and PCH (Skylake) doesn't support PCI-e storage device when BIOS settings is set to [AHCI] and [Legacy] mode.

**\*5: "NVMe driver"** NVMe SSD needs additional NVMe driver in order to be supported with Windows 7. If your NVMe SSD vender doesn't provide the NVMe driver, you may try to apply Microsoft Hotfix [\(Link\)](https://support.microsoft.com/en-us/kb/2990941#bookmark-prerequisite). However, Microsoft Hotfix has not only limited support of NVMe SSD with Windows 7 but also no guarantee that all kinds of NVMe SSD can work without a problem.